## **Event Pre-Session Set Up**

NOTE: Remember to bring laptop, power supply and head set(s)

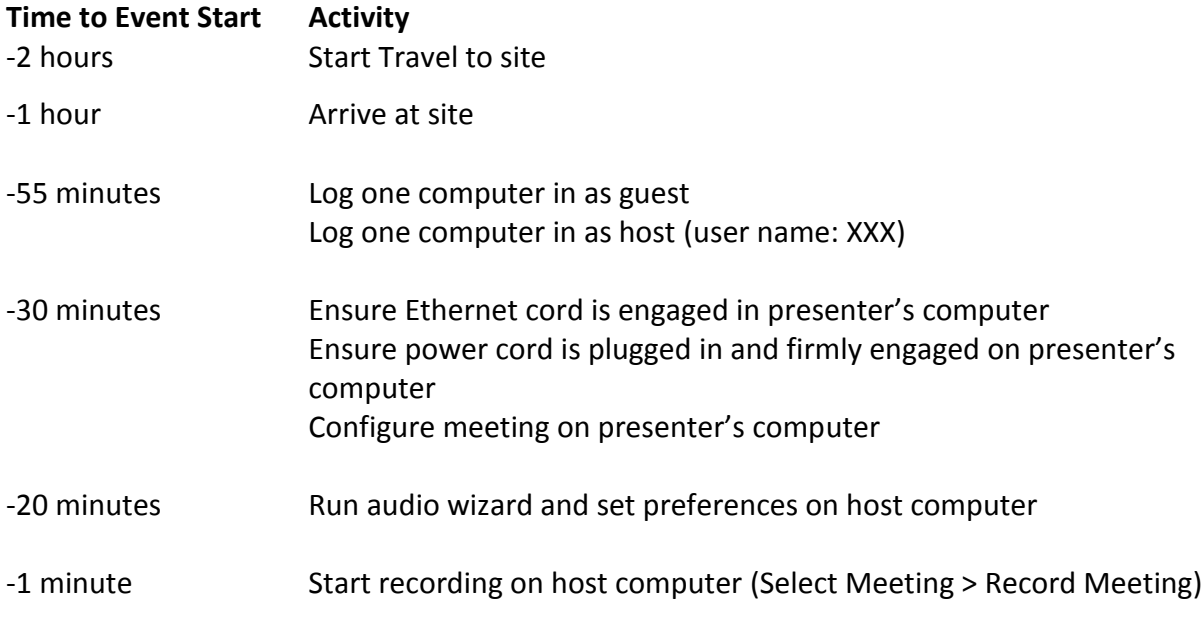

## **Activity Details**

#### Configuring Meeting

- 1. Run Audio Setup
	- a. Select Meeting > Audio Setup Wizard
	- b. Follow the prompts until finished
		- NOTE: Other participants *cannot* hear you during the Audio Setup process
- 2. Set up meeting preferences
	- a. Select <Room Bandwidth> tab
		- i. Select DSL/Cable
	- b. Select <Audio Conference> tab
		- i. For using microphone, select the computer device
		- ii. Click to check Allow participants to use microphone
	- c. Select <Video> tab
		- i. For standard, select medium
	- d. Select <Microphone> tab
		- i. Click to check Enhanced Audio
	- e. Select <Screen Share> tab
		- i. Select medium

# May 13, 2014 **[WEBINAR PRODUCING - EVENT - REV 1.00]**

- ii. Click to uncheck Show app cursor
- f. Select <Attendee Pod> tab
	- i. Click to check Persist in screen share
	- ii. Click to uncheck Disable raise hand
- g. Select <Chat Pod> tab
	- i. Click to check **Enable private chat**
- h. Select <Q&A> tab
	- i. Click to check Show submitter name
	- ii. Click to check Show presenter name

## **During Event Session**

- 1. Clear out chats when the topic is winding down or when the presenter says "Please chat"
- 2. At the end, stop recording
- 3. Exit meeting using [X] button in the upper right. Never use the End Meeting option.

## **\*\* END INSTRUCTION \*\***